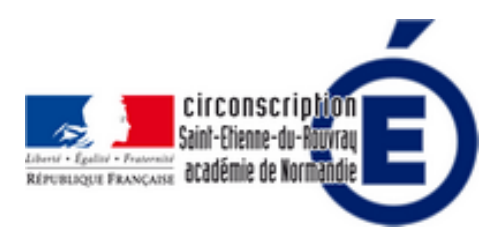

## **Récupérer l'adresse de courriel des responsables provenant d'Onde pour en faire un carnet d'adresses** u **dans le Webmail ou Thunderbird** webma

- Numérique - Des usages numériques pour l'élève, la classe, l'école -

**Copyright © Inspection Éducation nationaleSaint-Etienne du Rouvray - Tous**

**droits réservés**

## **Constituer un carnet d'adresses des courriels des parents issues de Onde**

Les adresses de courriel des responsables des élèves sont enregistrées dans Onde. Pour pouvoir les utiliser efficacement il faut les importer dans le carnet d'adresse du logiciel de courriel Thunderbird ou dans celui du webmail Convergence.

Un fichier LibreOffice calc que je vous propose vous permettra d'obtenir le fichier à importer dans votre outil de courriel.

## Fichier Libre Office Calc

La procédure explique comment obtenir l'ensemble des parents dans un même carnet d'adresses. Vous pouvez [aussi réaliser un export p](https://owncloud.ac-dijon.fr/index.php/s/eRziozTWnJoFFRQ)ar classe et importer les adresses dans des groupes différents.

> ÉPARATION .<br>Créer un dossier de travail et y enregistrer le fichier DrideAdre **EXPORT DEPUIS ONDE** 1. Liste et documents -- Extraction -- Élèves de l'école ou leu<br>2. Choisir Responsables -- Chercher (loupe) 3. Cliquer sur Extraction des responsables - format CSV pour t **COPIE DANS LIBREOFFICE CALC** 1. Ouvrir le fichier CSVExtraction.cav dans Calc (il faut parfois jeu de caractères : Europe occidentale (ISO-8859-15/EURO) ; 2. Sélectionner l'ensemble de la feuille (cilc sur la case vide à j 3. Copier (Ctrl-C)<br>4. Afficher le fichier OndeAdressesParents.ods 5. Sélectionner la calule A1 de la faulle CSVEsfraction  $0.$  Culture  $\{Cb\}|\mathcal{N}\}$ **EXPORTER** Câquer sur le bouton Export Convergence ou Export Thundert<br>le fichier est enregistré dans le dossier de travail IMPORTER DANS LE WEBMAIL CONVERGENCE 1. Cliquer sur Carnet d'adresse (en bas à droite) 2. Cliquer sur l'icône Nouveau carret d'adresses et créer le ca.<br>2. Cliquer sur l'icône ImportantExporter -- Importar 3. Parcourir -- addectionner le fichier OndeAdressesParentsCc **IMPORTER DANS THUNDERBIRD** 1. Cliquer sur Adresses<br>2. Outils -> Importer -> Camel d'adresses -> Suivant -> Suiva<br>3. Sèlectionner le fichier Parents.cav -> Ouvrir 4. Les champs sont la plupart du temps dans le bon ordre, sinc

Notez qu'il semble que certaines adres[ses ne sont pas acceptées par le mail ac](https://owncloud.ac-dijon.fr/index.php/s/eRziozTWnJoFFRQ)adémique, notamment hotmail.

Voici deux autres procédures proposées par l'Académie de Toulouse et de Strasbourg si cette dernière ne fonctionne pas : https://edu1d.ac-toulouse.fr/politique-educative-31/educnum31/?p=1840

https://www.ac-strasbourg.fr/fileadmin/pro/outils/onde-vcf/